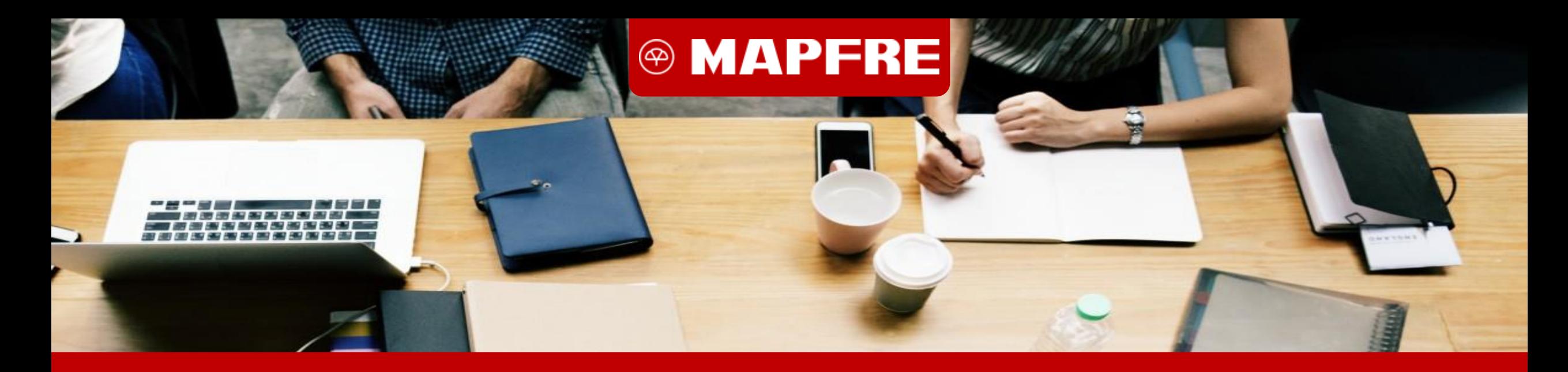

## **MANUAL DE USUARIO – CARGUE DE DOCUMENTOS**

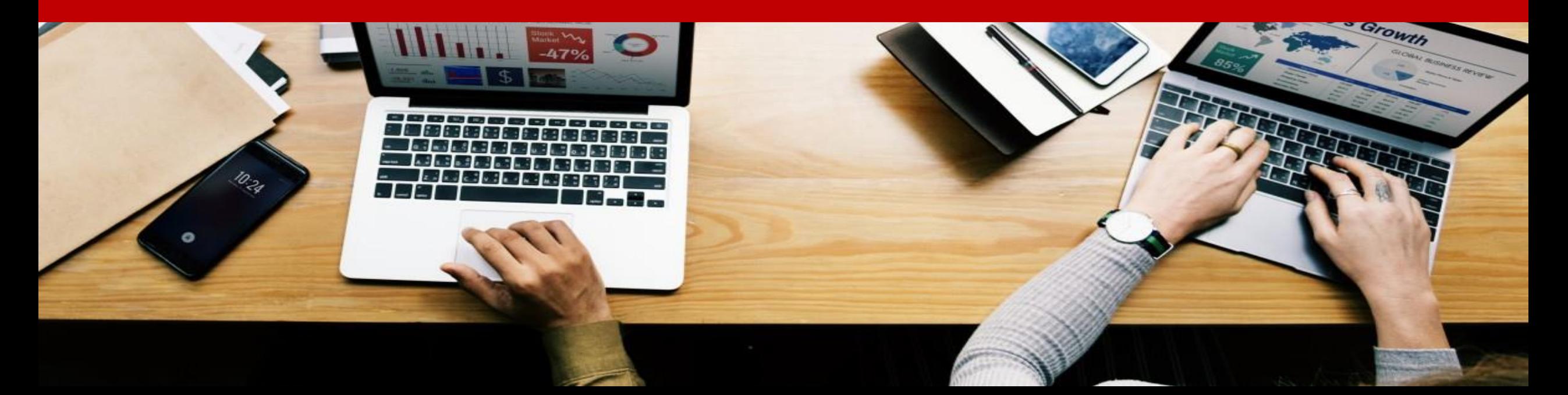

## **MANUAL DE USUARIO – RADICAR SOLICITUDES - DOCUMENTOS**

1. Para agregar los documentos requeridos o soporte al momento de *Radicar* la solicitud, debe ubicar la sección de Documentos de Soporte.

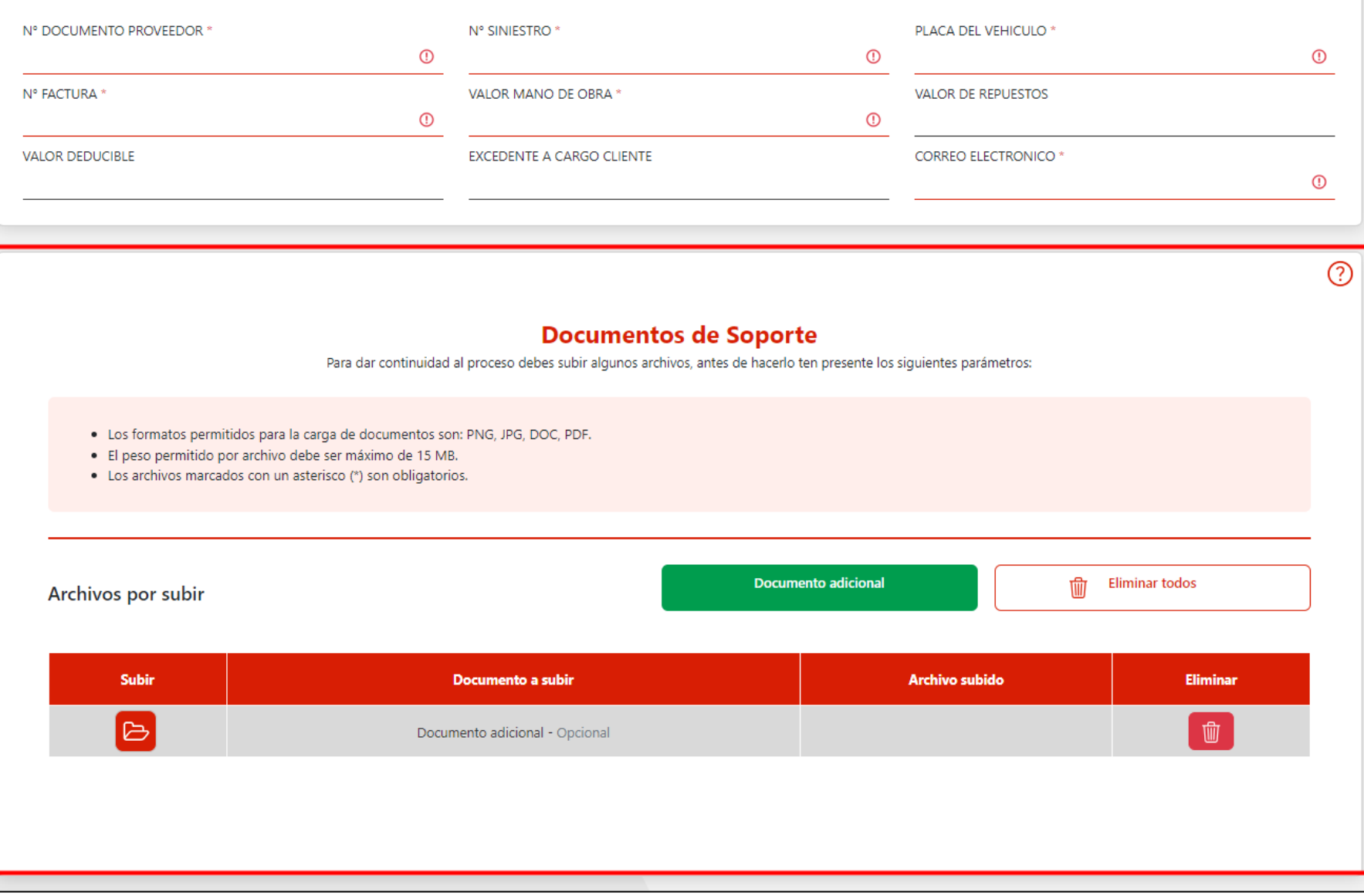

## 2. En la columna de Subir se debe dar clic en el icono  $\blacktriangleright$  y se generara una ventana emergente para que seleccione el archivo.

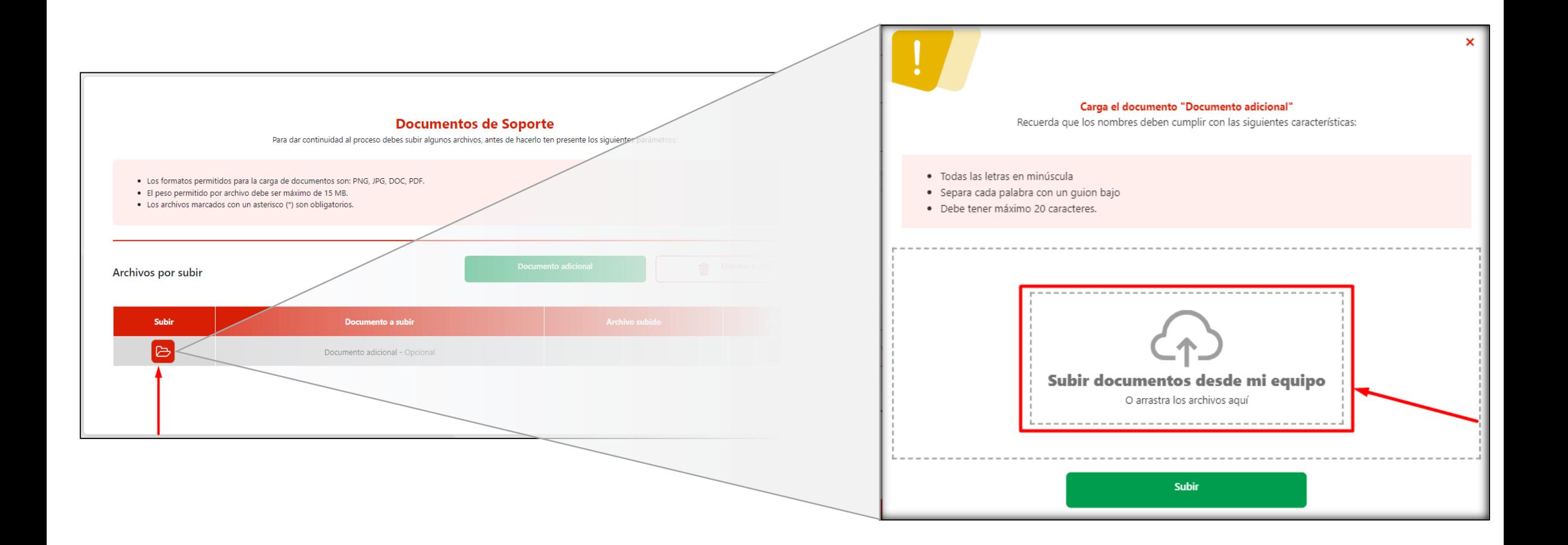

3. En el explorador de archivos podrá seleccionar el documento, al concluir debe dar clic en el botón de "*Subir*".

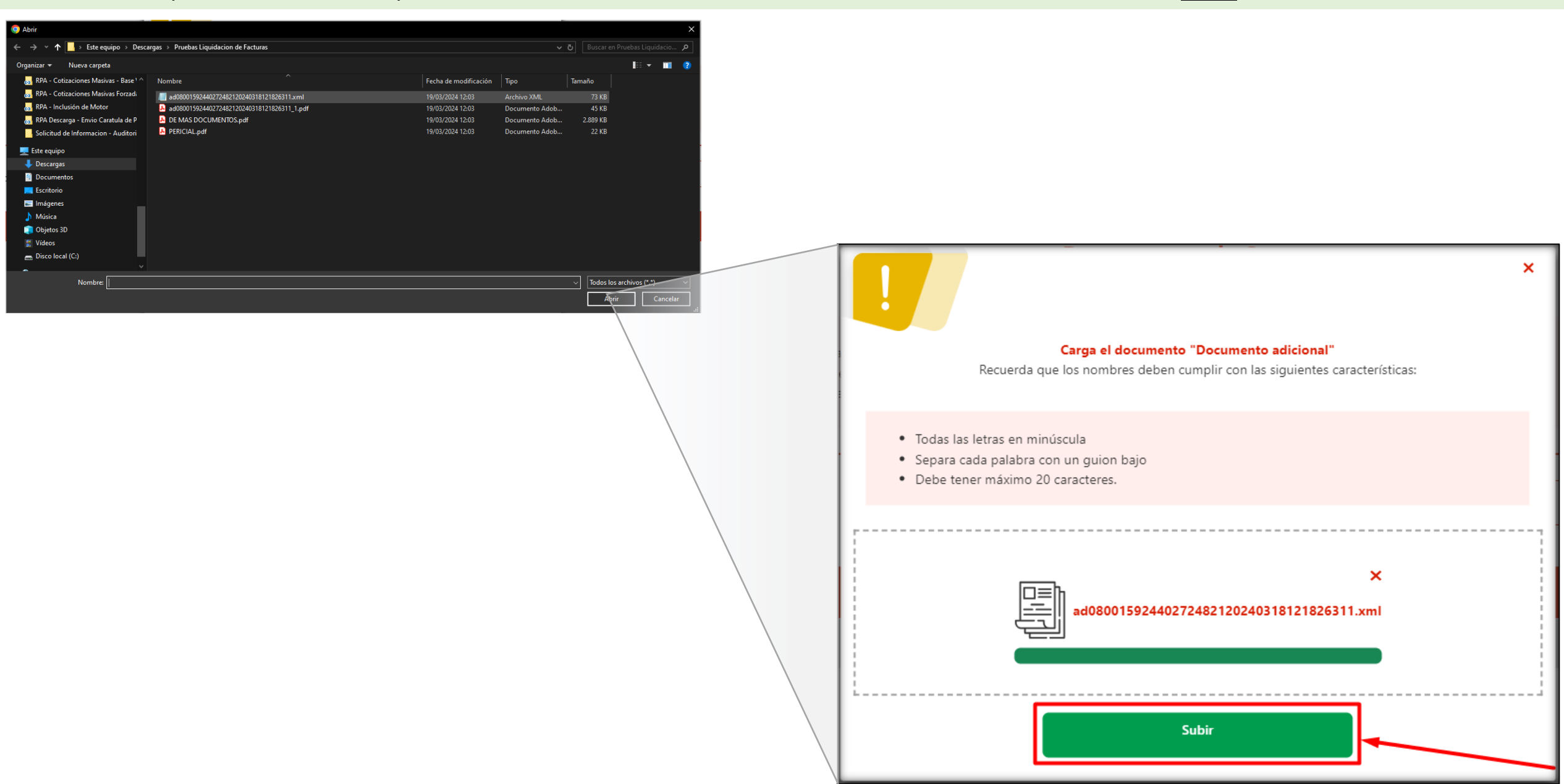

4. Al concluir el proceso podrá visualizar los documentos cargados al Gestor Documental.

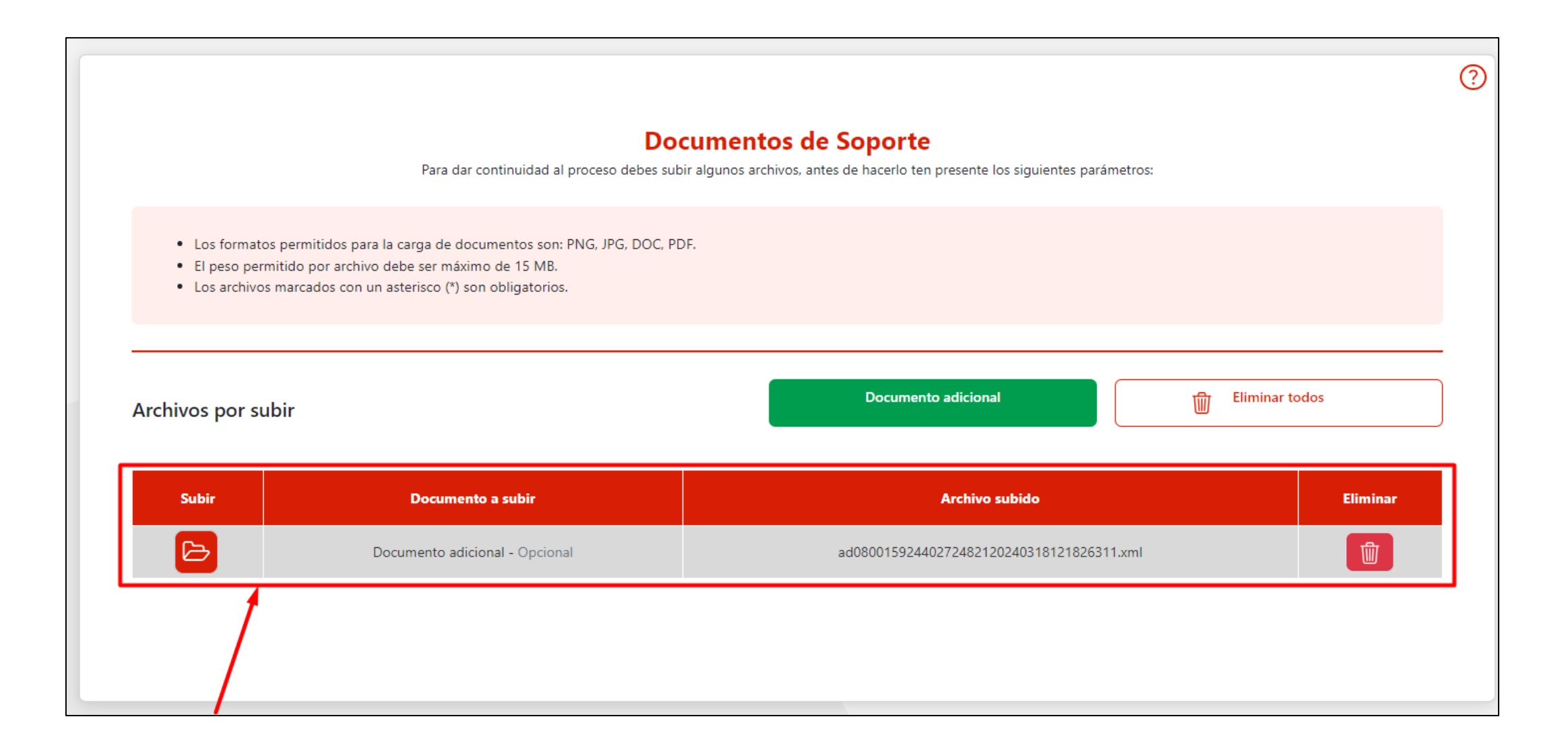

## **MANUAL DE USUARIO – CONSULTAR SOLICITUD - DOCUMENTOS**

1. Para consultar los documentos asociados a la solicitud, deberá ubicar la sección de Documentos.

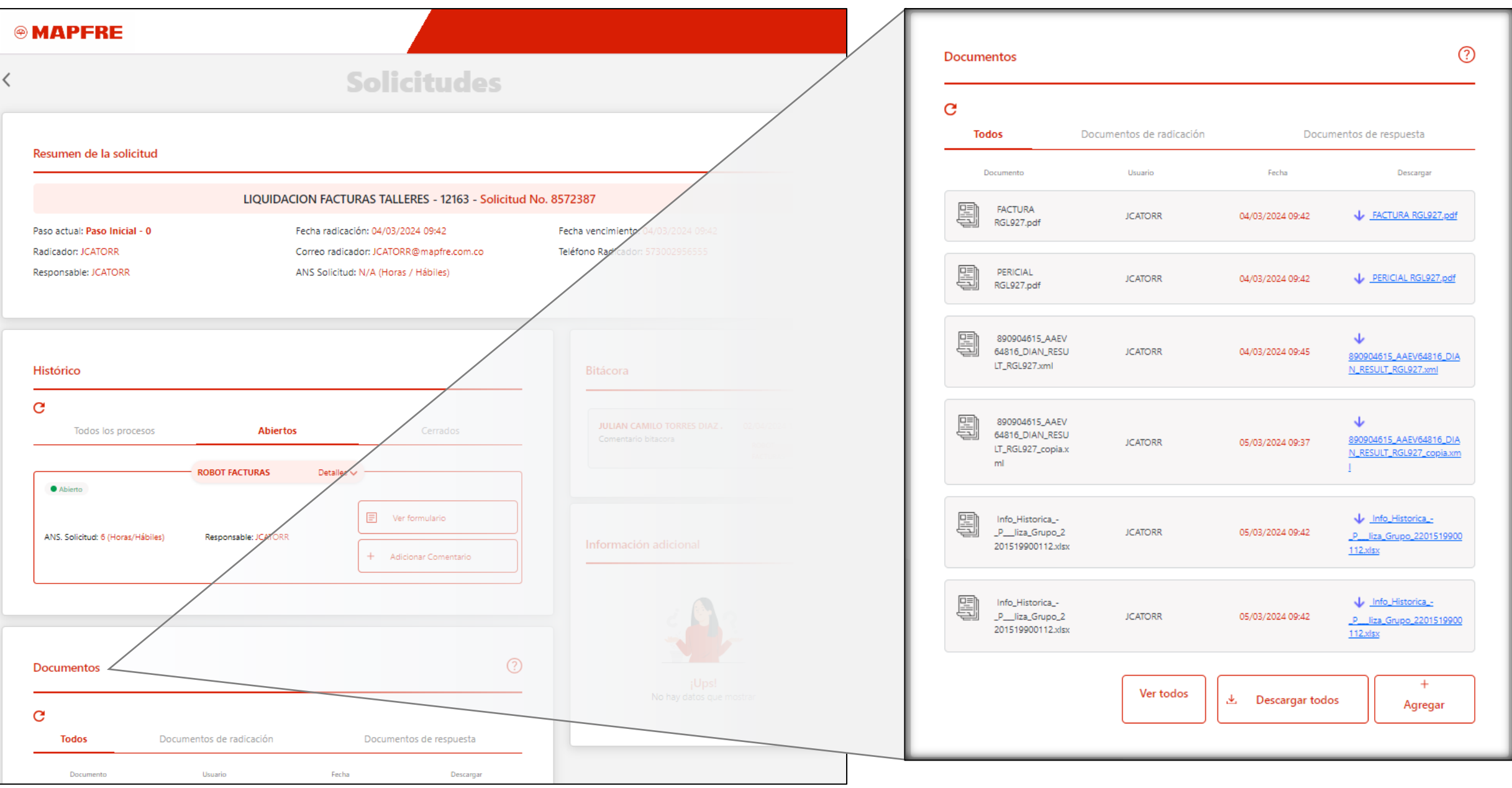

2. En la sección de Documentos podrá visualizar de forma separada los documentos que se relacionaron al radicar la solicitud y los documentos que se relacionaron durante la gestión y para dar respuesta a la solicitud.

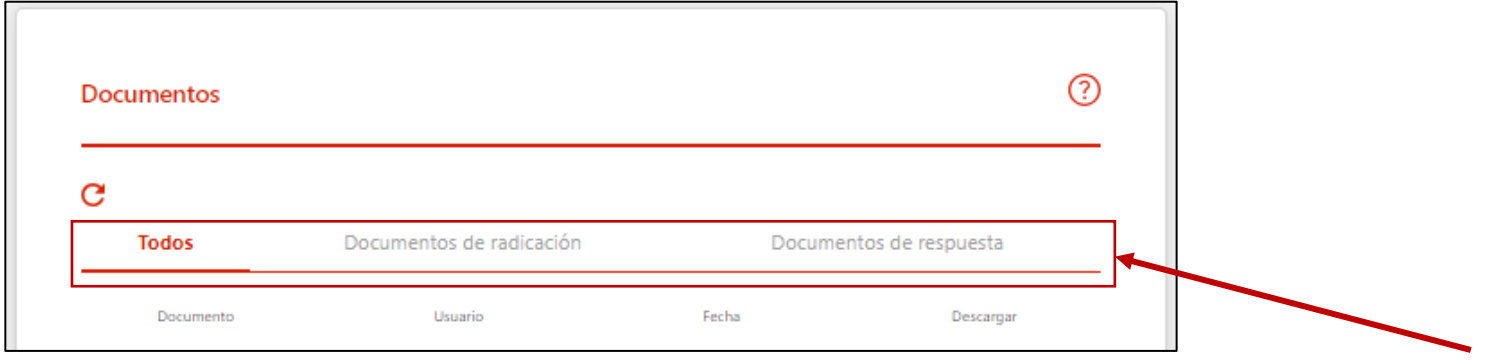

3. En la parte inferior de la sección de documentos podrá visualizar las opciones para Ver todos los documentos, Descargar todos los documentos o agregar un documento.

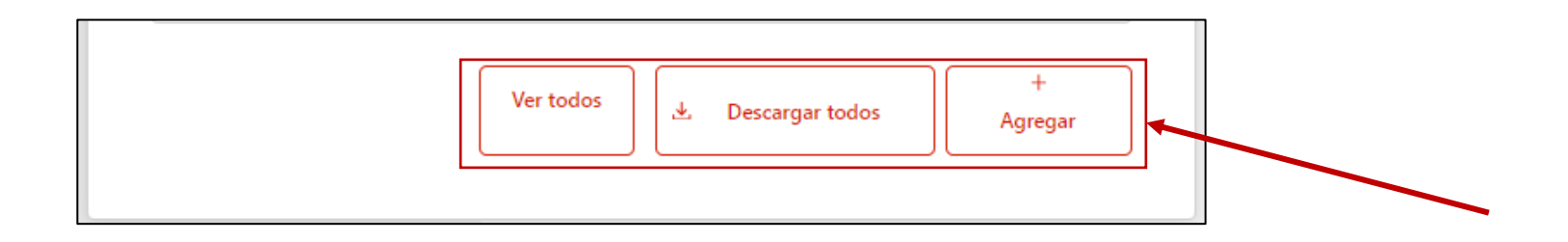